## **MAC Allure™ Wash PC User Guide**

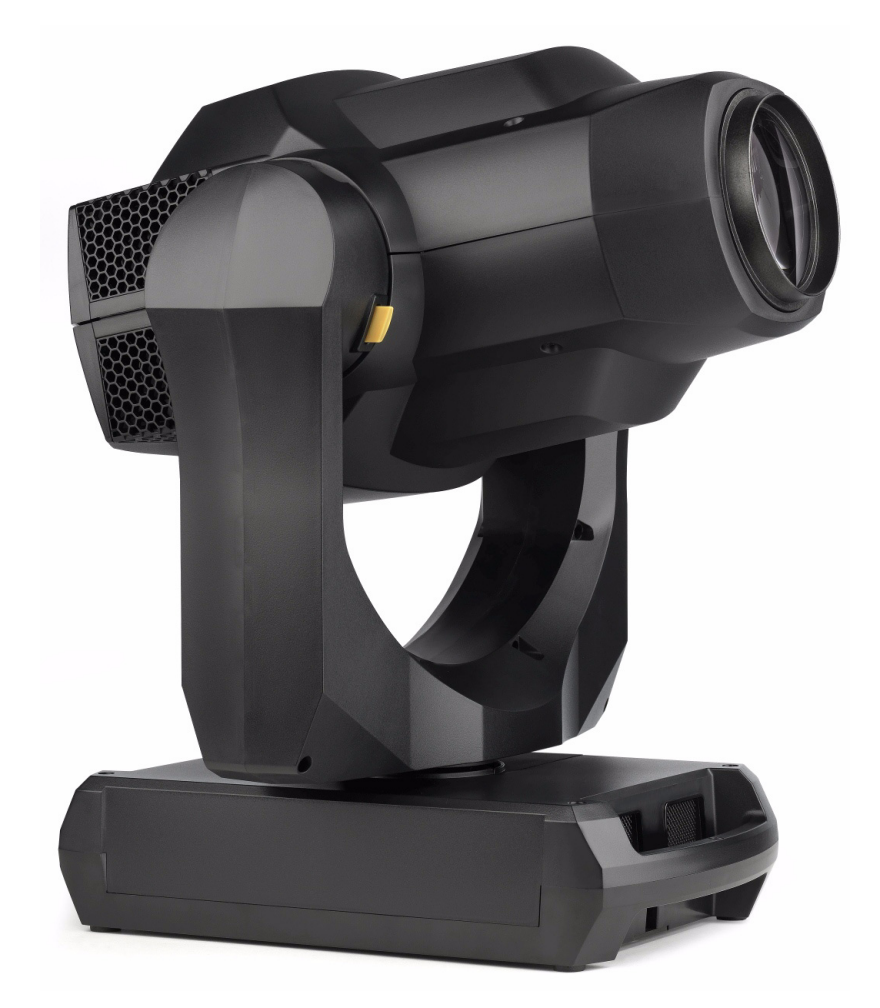

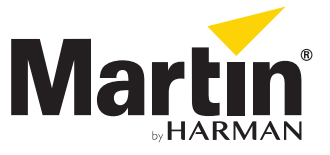

### **User Documentation update information**

Any important changes in the MAC Allure Wash PC User Guide are listed below.

### **Revision A**

First version released. Covers MAC Allure Wash PC firmware version 1.0.0

©2018 HARMAN PROFESSIONAL DENMARK ApS. All rights reserved. Features, specifications and appearance are subject to change without notice. HARMAN PROFESSIONAL DENMARK ApS and all affiliated companies disclaim liability for any injury, damage, direct or indirect loss, consequential or economic loss or any other loss occasioned by the use of, inability to use or reliance on the information contained in this document. Martin is a registered trademark of HARMAN PROFESSIONAL DENMARK ApS registered in the United States and/or other countries.

> HARMAN PROFESSIONAL DENMARK ApS, Olof Palmes Alle 44, 8200 Aarhus N, Denmark HARMAN PROFESSIONAL SOLUTIONS U.S., 8500 Balboa Blvd., Northridge CA 91329, USA

**www.martin.com**

**MAC Allure Wash PC User Guide, P/N 5115212-00, Rev. A**

## Contents

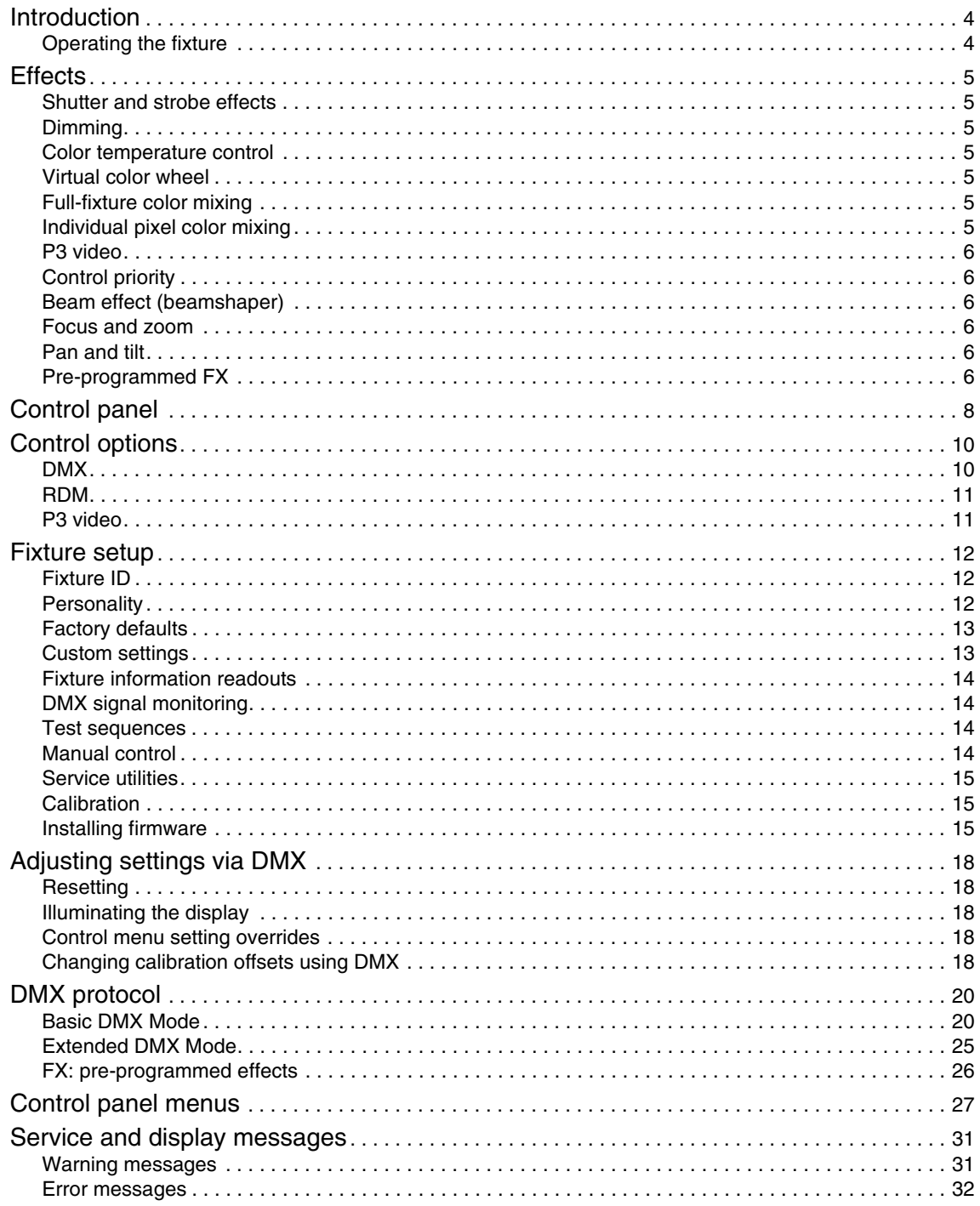

# Introduction

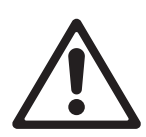

*Warning! Before installing, operating or servicing the MAC Allure™ Wash PC from Martin®, read the latest version of the product's Safety and Installation Manual, paying particular attention to the Safety Precautions section. The Safety and Installation Manual is supplied with the fixture. The latest version is also available for download from the MAC Allure Wash PC area of the Martin website at www.martin.com.*

This User Guide is a supplement to the Installation and Safety Manual that is supplied with the MAC Allure Wash PC. Both these documents are available for download from the MAC Allure Wash PC area of the Martin website at www.martin.com. This User Guide contains information that is mainly of interest for lighting designers and operators, whereas the Safety and Installation Manual contains important information for all users, especially installers and technicians.

We recommend that you check the Martin website regularly for updated documentation, because we publish revised versions each time we can improve the quality of the information we provide and each time we release new firmware with changes or new features. Each time we revise this guide we list any important changes on page 2 so that you can keep track of updates.

## **Operating the fixture**

Before applying power to or operating the MAC Allure Wash PC:

- Read the 'Safety Information' section of the fixture's Safety and Installation Manual.
- Check that the installation is safe and secure.
- Check that the base is fastened securely so that the torque reaction when the head moves will not cause the base to move.
- Check that the head tilt lock is released.
- Be prepared for the fixture to light up suddenly. Check that no-one is looking at the fixture from close range
- Be prepared for the head to move suddenly. Check that there will be no risk of collision with persons or objects.

The MAC Allure Wash PC does not have an On/Off switch. To apply power to the fixture, apply power to the power input cable.

# <span id="page-4-1"></span>**Effects**

This section gives details of the effects available in the MAC Allure Wash PC. See the DMX protocol table on page [20](#page-19-0) for a list of channels and commands used to control the effects via DMX.

Where fine control is available, the main control channel sets the first 8 bits (the most significant byte or MSB), and the fine channels set the second 8 bits (the least significant byte or LSB) of the 16-bit control byte. In other words, the fine channel works within the position set by the coarse channel.

When the MAC Allure Wash PC is included in a Martin P3™ video system, the fixture provides seven pixels that can be controlled from a P3 video controller and media server or other video source.

## **Shutter and strobe effects**

The MAC Allure Wash PC's electronic shutter effect provides instant blackout and snap open as well as regular or random strobe effects with variable speed from approx. 2 Hz to 20 Hz.

## **Dimming**

Smooth 0-100% overall dimming is available with 16-bit control resolution.

## **Color temperature control**

Color temperature control is available on a dedicated CTC channel. You can adjust the fixture's color temperature from 2000 K to 10 000 K in 50 K steps.

## **Virtual color wheel**

The MAC Allure Wash PC offers 36 color presets, almost all of which are Lee-referenced. Presets are controlled using a virtual color wheel control model. Colors can be applied as split colors or in full-color steps. Virtual color wheel scrolling lets you applying color presets sequentially with control of speed and order of color sequence. Color presets can also be applied at random at fast, medium or slow speed.

## **Full-fixture color mixing**

16-bit RGB control of the overall output of the fixture is available on six DMX channels in both Basic and Extended DMX modes.

## **Individual pixel color mixing**

See [Figure 1.](#page-4-0) The MAC Allure Wash PC's beam can be divided into seven segments that are numbered as shown in [Figure 1](#page-4-0). You can use the focus channel to adjust the definition of the segments from sharply outlined to softly merged.

Individual 16-bit RGB control of each of the fixture's seven segments is available in Extended DMX mode.

Segments are always treated as individual pixels in a P3 video system.

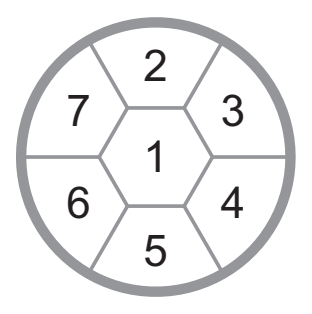

<span id="page-4-0"></span>**Figure 1: Pixel segments**

### **P3 video**

The MAC Allure Wash PC is compliant with the Martin P3™ distributed video system. If you add the fixture to a P3 installation, the P3 controller will treat the fixture's seven segments as seven pixels regardless of which DMX mode the fixture is set to.

P3 control lets you match the color and intensity of MAC Allure Wash PC fixtures precisely and instantly with other P3 video display fixtures or panels in an installation.

## **Control priority**

The MAC Allure Wash PC auto-senses and responds correctly to whichever control protocol it is receiving: DMX and/or RDM via standard DMX cable, DMX and/or RDM via Art-Net or streaming ACN over Ethernet cable, or P3 video.

If the fixture is connected to both DMX and P3 video signals, The P3 DMX channel (channel 21) lets you determine which signal should take priority. You can also crossfade, which means that you can superimpose DMX data with variable opacity from 0% to 100% onto the P3 video output that is being displayed on the fixture's pixels.

## **Beam effect (beamshaper)**

The beamshaper can be deployed at indexed angles or rotated with variable direction and speed.

### **Focus and zoom**

Adjusting focus lets you vary the sharpness of the projection at different distances.

The MAC Allure Wash PC's zoom lens varies the focused beam angle from 12° to 36° with the standard lens installed. Wide zoom angles allow sharp focus on projection surfaces close to the fixture. At narrower zoom angles, sharp focus is only possible further from the fixture.

Long-range focus can always be set to infinity

### **Zoom/focus linking**

Focus varies with zoom angle, but focus can be linked to zoom so that it automatically adjusts to match changes in zoom angle.

Linked zoom/focus works within 3 distance ranges: close-, medium- and long-range. The ranges are as follows (figures are approximate):

- Close (5 10 meters / 16.5 33 ft.)
- Medium (10 20 meters / 33 66 ft.)
- Long (20 meters infinity / 66 ft. - $\infty$ )

To link zoom and focus, select a distance range using the Fixture Control/Settings DMX channel or **FOCUS TRACKING** in the control panel **PERSONALITY** menu. Then adjust focus to obtain the required degree of sharpness. Linking is now enabled and focus will auto-adjust to match changes in zoom angle.

### **Pan and tilt**

Coarse and fine pan and tilt control are available in both Basic and Extended DMX modes.

## **Pre-programmed FX**

The MAC Allure Wash PC offers a range of pre-programmed effect macros that we simply call FX. See ["FX:](#page-25-0)  [pre-programmed effects" on page 26](#page-25-0).

The built-in FX give instant access to complex dynamic effects with no need for time-consuming programming at the controller.

Depending on how you set up DMX/P3 crossfading on the P3 channel (DMX channel 21), you can superimpose FX over any P3 video that the fixture is displaying.

Note that firmware updates can add new FX to those that are available in the fixture. If new FX are added, the change will be mentioned in the release notes and a new revision of this User Guide will be made available for download in the MAC Allure Wash PC area of the Martin website at www.martin.com

# Control panel

You can configure individual fixture settings (such as the MAC Allure Wash PC's DMX address), read out data, execute service operations and view error messages using the fixture's backlit graphic display and control panel.

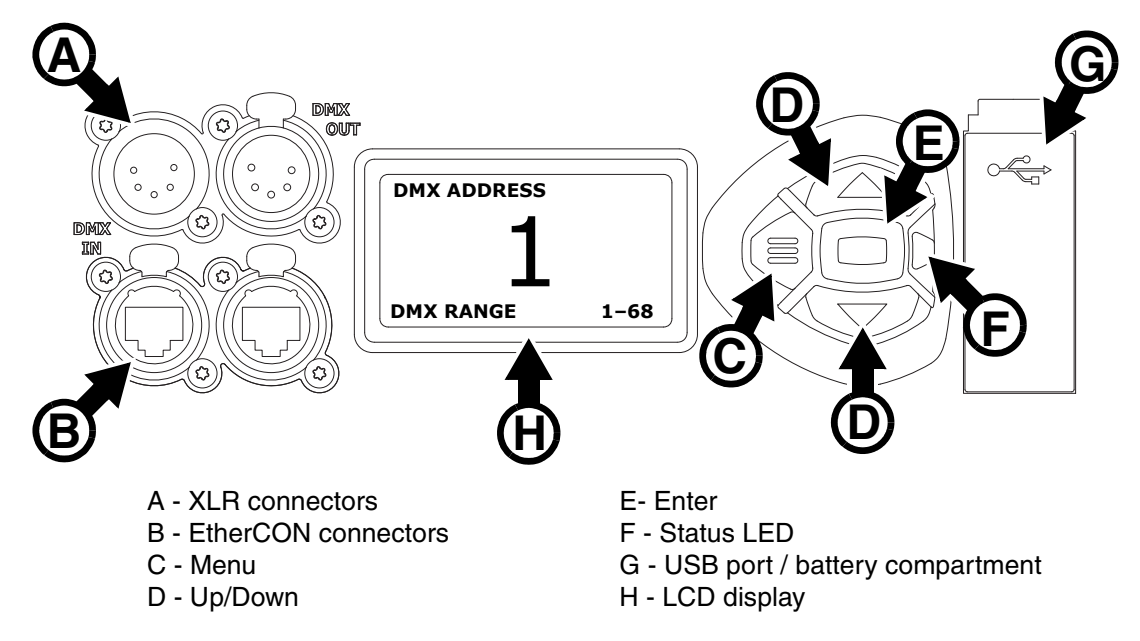

**Figure 2: Display and control panel**

When the MAC Allure Wash PC is powered on, it first boots and resets, then it displays its DMX address (or its fixture ID number, if one has been set) and any status messages (see page [31](#page-30-0)) in the display **A**.

The display can be set to automatically rotate to match standing or hanging fixture orientation in the **PERSONALITY** → **DISPLAY** menu or the Shortcuts menu (see ["Shortcuts" on page 9](#page-8-0)).

### **Using the control panel**

- Press the Menu button **C** or Enter button **E** to access the menus.
- Use the Up and Down buttons **D** to scroll up and down menus.
- Press the Enter button **E** to enter a menu or make a selection.
- The currently selected item in a menu is indicated by a star  $\pm$ .
- Press the Menu button **C** to step backwards through the menus.

### **Status LED**

The LED **F** next to the control buttons indicates fixture status by showing a color and DMX status by flashing or lighting constantly:

- **GREEN**: All parameters normal.
- **AMBER**: Warning (service interval exceeded, for example). If **ERROR MODE** is set to **Normal**, the warning message will be shown in the display. If **ERROR MODE** is set to **Silent**, the display must be activated by pressing the Enter button C to display the warning message.
- **RED**: Error detected. If **ERROR MODE** is set to **Normal**, the error message will be shown in the display. If **ERROR MODE** is set to **Silent**, display the error message BY GOING TO NORMAL OR SERVICE - ERROR LIST.
- **FLASHING**: No DMX signal detected.
- **CONSTANT**: Valid DMX signal detected.

The status LED is only active when the display is active. If the display enters sleep mode, the LED will also sleep.

### **Battery power**

The MAC Allure Wash PC's onboard battery gives access to the most important functions in the control panel when the fixture is not connected to AC power. The following functions are available on battery power:

- DMX address
- DMX control mode (Basic/Extended)
- Fixture ID
- All personality settings (pan/tilt, cooling, fan clean mode, dimming curve, DMX reset, parameter shortcuts, all display settings, error mode)
- Default settings
- Information (Power On Hours and Power Cycles counters, Software version)
- Error list

To activate the display when the fixture is not connected to power, press the Menu button **C**. Press again to enter the menus. The display extinguishes after 10 seconds with no user input and the control panel is de-activated after 1 minute with no user input. Press the Menu button **C** again to re-activate.

### <span id="page-8-0"></span>**Shortcuts**

If you hold the Menu button **C** pressed in for 2 - 3 seconds, a shortcut menu with the most important commands appears. Select a command with the Up and Down buttons **D** and press the Enter button **E** to activate, or press the Menu button **C** again to cancel.

- **RESET ALL** resets the whole fixture
- **ROTATE DISPLAY** rotates the MAC Allure Wash PC display 180°.

### **Settings stored permanently**

The following settings are stored permanently in the fixture memory and are not affected by powering the MAC Allure Wash PC off and on or by updating the fixture software:

- DMX address
- DMX control mode (Basic/Extended)
- Fixture ID
- All personality settings (pan/tilt, cooling, dimming curve, DMX reset, parameter shortcuts, all display settings, error mode, etc.)
- Resettable counters
- Service settings (adjustment, calibration)

These settings can be returned to factory defaults using the control menus or via DMX.

#### **Service mode**

Holding the Menu and Enter buttons **C** and **E** both pressed in while powering the fixture on puts the fixture into service mode, in which pan and tilt are disabled and a **SERV** warning appears in the display. Service mode removes the risk of unexpected head movement during service adjustments.

Cycling power and allowing the fixture to start normally takes it out of service mode.

# Control options

You can control the MAC Allure Wash PC using DMX and/or Martin P3 video protocol. The fixture auto-senses the type of data that it is receiving and will respond correctly with no need for manual protocol selection.

The following options are available:

- DMX control over standard DMX cable connected to the fixture's 5-pin XLR connectors.
- DMX control using Art-Net over Ethernet cable connected to the fixture's etherCON connectors.
- DMX control using streaming ACN over Ethernet cable connected to the fixture's etherCON connectors.
- DMX control over DMX cable and P3 video display data over Ethernet cable.
- P3 video display data with embedded DMX commands over Ethernet cable. If you connect DMX / Art-Net / sACN to the P3 system controller, the controller can merge the DMX commands into the P3 video signal and send them to the fixture over Ethernet.

You can decide how the fixture should behave if it receives both a DMX signal at its XLR connectors and a P3 signal at its etherCON connectors. The default setting is for the DMX signal to take priority, but you can set the P3 signal to take priority and you can crossfade between DMX and P3.

### **Fail-safe connection**

The MAC Allure Wash PC has a fail-safe network connection. If the fixture loses power or if you shut it down, it will continue to relay an Ethernet signal, and the Art-Net / sACN / P3 signal to the other networked fixtures in the daisy chain will not be interrupted.

### **Data rate**

Any Ethernet switch used to relay Art-Net, streaming ACN or P3 data to the MAC Allure Wash PC must be capable of running at 10/100 Mbps speed, as the fixture does not support Gigabit Ethernet data rates.

### **DMX**

The MAC Allure Wash PC accepts a DMX-512A data signal.

### **DMX setup**

The DMX address, also known as the start channel, is the first channel used to receive instructions from the controller. For independent control, each fixture must be assigned its own control channels. If you give two MAC Allure Wash PC fixtures the same address, they will behave identically. Address sharing can be useful for diagnostic purposes and symmetrical control, particularly when combined with the inverse pan and tilt options.

DMX addressing is limited to make it impossible to set the DMX address so high that you are left without enough control channels for the fixture.

To set the fixture's DMX address:

- 1. Press Enter to open the main menu.
- 2. Press Enter to enter the **DMX ADDRESS** menu, then scroll to the desired address and press Enter to save.
- 3. Press Menu to exit.

### **DMX modes**

The **CONTROL MODE** menu lets you set the MAC Allure Wash PC to one of the two DMX operating modes, Basic and Extended:

- Basic mode offers 8-bit control of strobe, CTC effects, virtual color wheel, beamshaper, FX and other selection functions plus 16-bit control of RGB, dimmer, zoom, focus, pan and tilt.
- Extended mode includes all the functionality of Basic mode but adds individual 16-bit RGB control of each of the fixture's seven pixel segments. Use Extended mode if you want to patch virtual dimmers to individual pixels.

To set the fixture's DMX mode:

- 1. Press Enter to enter the main menu.
- 2. Scroll to **CONTROL MODE**, then press Enter. Scroll to select either **BASIC** or **EXTENDED**, then press Enter to save.
- 3. Press Menu to exit.

Note that a P3 controller connected to the MAC Allure Wash PC will always treat the fixture as seven individual pixels, regardless of whether the fixture is in Basic or Extended DMX mode.

### **Art-Net and streaming ACN setup**

The MAC Allure Wash PC automatically assigns itself an IP address when connected to Art-Net and sACN, as provided for in the Art-Net and sACN standards. Manually assigning IP addresses is not necessary.

In the **DMX SETUP** menu in the control panel, you can allocate the fixture to a DMX universe for multiple DMX control via Art-Net or sACN.

Using the **ETHERNET SETUP** menu in the control panel, you can display the fixture's current IP address and subnet mask or assign new ones by entering them manually. You can also display the fixture's MAC address.

### **RDM**

The MAC Allure Wash PC can communicate over standard DMX cable and over Art-Net and sACN Ethernet links using RDM (Remote Device Management) in accordance with ESTA's *American National Standard E1.20-2006*.

RDM is a bi-directional communications protocol for use in DMX512 control systems, it is the open standard for DMX512 device configuration and status monitoring.

The RDM protocol allows data packets to be inserted into a DMX512 data stream without affecting existing non-RDM equipment. It allows a console or dedicated RDM controller to send commands to and receive messages from specific fixtures.

### **RDM ID**

Each MAC Allure Wash PC has a factory-set RDM UID (unique identification number) that makes it addressable and identifiable in RDM systems. The number can be found in the control panel **INFORMATION** menu under **RDM UID**.

### **RDM communication**

The MAC Allure Wash PC supports the standard RDM PIDs (Parameter IDs) required by ESTA plus a range of manufacturer-specific PIDs. Sending SUPPORTED\_PARAMETERS and PARAMETER\_DESCRIPTION commands from an RDM controller will call up a list of the PIDs supported by the fixture.

Note that a firmware update can sometimes expand a fixture's RDM functionality. If this happens, the firmware release notes will give details.

### **P3 video**

The MAC Allure Wash PC accepts video data using Martin's proprietary P3 video protocol that has been a well-established standard in the industry for over 10 years. It lets you send a video signal from a media server or other video source to P3-compliant video display devices and LED lighting fixtures over Ethernet cable using Martin's reliable P3 data protocol.

The intuitive graphic user interface in Martin P3 controllers lets you visualize and set up a custom installation that can contain a huge number of display devices in any kind of physical arrangement within a few minutes. Device identification is automatic. You can arrange devices on the monitor using drag-and-drop. System latency is often zero and typically < 1 ms. If you use P3 you do not need to worry about IP addresses, as P3 does not use IP addresses or communication.

The MAC Allure Wash PC's seven segments will always be treated as seven individual pixels in by a P3 video system controller, regardless of whether the fixture is set to Basic or Extended DMX mode.

## Fixture setup

The onboard control panel (see ["Effects" on page 5](#page-4-1)) and the Control / settings DMX channel let you configure the fixture via a range of fixture settings.

## **Fixture ID**

The MAC Allure Wash PC lets you set a four-digit ID number to ease identification of the fixtures in an installation. When a fixture is powered on for the first time, it displays its DMX address by default. As soon as you set an ID number other than **0** in **FIXTURE ID**, the MAC Allure Wash PC will display this ID number by default, and indicate **FIXTURE ID** in the display.

### **Personality**

The MAC Allure Wash PC provides several options that let you optimize the fixture for different applications in the **PERSONALITY** menu:

- The **PAN/TILT** menu lets you swap and/or invert pan and tilt. It also lets you set minimum and maximum limits for pan and tilt.
- The **SPEED** menu lets you set **PAN/TILT** to **NORMAL**, **FAST** (optimized for speed) or **SLOW** (optimized for smooth movement – useful for slow movements in long-throw applications). Likewise, you can select an overall speed for all the effects by setting **EFFECT** speed to **NORMAL**, **FAST** or **SLOW**. You can also set effect speed to **FOLLOW P/T**, in which effects will always use whatever speed is set for pan and tilt.
- **DIMMER CURVE** provides four dimming options (see Figure 3):

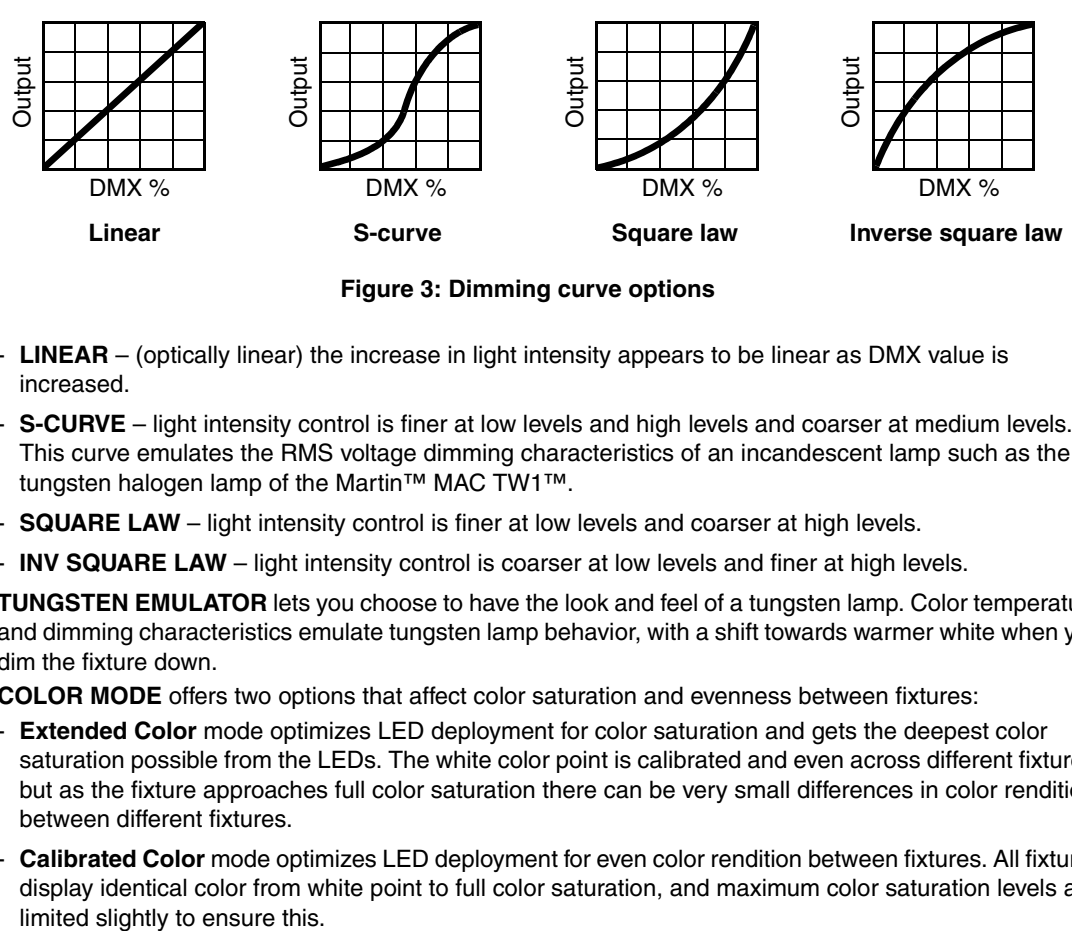

**Figure 3: Dimming curve options**

- **LINEAR**  (optically linear) the increase in light intensity appears to be linear as DMX value is increased.
- **S-CURVE** light intensity control is finer at low levels and high levels and coarser at medium levels. This curve emulates the RMS voltage dimming characteristics of an incandescent lamp such as the tungsten halogen lamp of the Martin™ MAC TW1™.
- **SQUARE LAW**  light intensity control is finer at low levels and coarser at high levels.
- **INV SQUARE LAW**  light intensity control is coarser at low levels and finer at high levels.
- **TUNGSTEN EMULATOR** lets you choose to have the look and feel of a tungsten lamp. Color temperature and dimming characteristics emulate tungsten lamp behavior, with a shift towards warmer white when you dim the fixture down.
- **COLOR MODE** offers two options that affect color saturation and evenness between fixtures:
- **Extended Color** mode optimizes LED deployment for color saturation and gets the deepest color saturation possible from the LEDs. The white color point is calibrated and even across different fixtures, but as the fixture approaches full color saturation there can be very small differences in color rendition between different fixtures.
- **Calibrated Color** mode optimizes LED deployment for even color rendition between fixtures. All fixtures display identical color from white point to full color saturation, and maximum color saturation levels are

• **VIDEO TRACKING** optimizes performance if the MAC Allure Wash PC is used with a video source. In normal use, the fixture processes the signal it receives, tracking (or smoothing out) changes in values in order to ensure smooth fading between colors and/or intensities. This signal processing takes fractions of a second and is normally invisible, but if the fixture is used to display video the processing can interfere with video response times. If you enable video tracking, the fixture does not 'smooth out' input but instead snaps instantly when a value changes.

For best results, we recommend that you enable video tracking during P3 video display and disable it (the default setting) during DMX control.

- **DMX RESET** defines whether the fixture or individual effects can be reset by sending a DMX command on the fixture settings channel. Setting it to OFF can help you avoid accidentally sending a Reset command during a show, for example.
- **EFFECT SHORTCUT** determines whether the effects take the shortest path between two positions (shortcuts enabled) or not (shortcuts disabled). If shortcuts are enabled, the virtual color wheel effect can go through a virtual open position during changes from one color to another just as a mechanical color wheel would.
- **COOLING MODE** lets you select between two cooling fan options depending on whether your priority is highest light output or quietest cooling fan operation:
	- **REGULATE FANS** optimizes cooling fan operation for light output. It controls fixture temperature by varying cooling fan speed up to the maximum speed available and does not limit light intensity.
	- **REGULATE INTENSITY** optimizes cooling fan operation for quietness. It limits cooling fan speed to a level that causes minimal noise and controls fixture temperature by limiting light intensity when necessary.
- **DISPLAY** offers the following options for the LCD display:
	- **DISPLAY SLEEP** determines whether the display remains on permanently, or goes into sleep mode 2, 5 or 10 minutes after the last time a control panel button is pressed.
	- **DISPLAY INTENSITY** lets you define the brightness of the display backlighting. Select **Auto** for automatic adjustment to match the ambient light level, or manually set the intensity to a level from 0% to 100%.
	- **DISPLAY ROTATION** lets you rotate the display manually through 180° so that it can be read easily no matter how the fixture is oriented. If set to **Auto**, the MAC Allure Wash PC senses its orientation and rotates the display automatically.
	- **DISPLAY CONTRAST** lets you define the contrast of the backlit graphic display. Select **Auto** for automatic adjustment to match display intensity, or manually set the contrast to a level from 0% to 100%.
- **ERROR MODE** enables or disables error warnings. If set to **NORMAL**, the display is activated and lights up if the fixture needs to report an error. If set to **SILENT**, the fixture does not light the display with error warnings but error messages can still be read when the display is activated manually. In both **NORMAL** and **SILENT** modes, the status LED lights amber to indicate a warning and red to indicate an error.
- **HIBERNATION MODE** sets light output intensity to zero and disables effect deployment and pan/tilt movement. The main purpose of the mode is to protect the fixture from the intake of airborne material such as dust and confetti and to provide an option for situations where noise is critical. The small reduction in power consumption obtained in Hibernation Mode is a by-product. When you bring the fixture out of hibernation mode, it performs a full reset.

**Factory defaults**

FACTORY DEFAULT lets you reload the fixture's factory default settings. Effect calibration settings are not affected, so any changes you have made to zoom, pan and tilt offsets will be kept.

## **Custom settings**

The custom configuration function CUSTOM 1 - CUSTOM 3 allows you to save and recall up to three sets of fixture settings. The savable settings comprise:

- all the settings in the PERSONALITY menu,
- the fixture's DMX address, and
- the fixture's DMX control mode: Extended 16-bit or Basic 16-bit mode.

## **Fixture information readouts**

The following fixture information can be called up in the display:

- **POWER ON TIME** provides two counters:
	- The **TOTAL** counter is not user-resettable and displays total hours powered on since manufacture.
	- The **RESETTABLE** counter is user-resettable and displays the number of hours the fixture has been powered on since the counter was last reset.
- **POWER ON CYCLES** also provides two counters:
	- The **TOTAL** counter is not user-resettable and displays the total number of power on/off cycles since manufacture.
	- The **RESETTABLE** counter is user-resettable and displays the number of power on/off cycles since the counter was last reset.
- **SW VERSION** displays the currently installed firmware (fixture software) version.
- **RDM UID** displays the fixture's factory-set unique ID for identification in RDM systems.
- **FAN SPEEDS** provides separate status readouts from the fixture's cooling fans.
- **TEMPERATURES** provides separate PCB temperature readouts. You can choose to see the current readout or the minimum and maximum temperature levels since the fixture was last powered on.

### **DMX signal monitoring**

The MAC Allure Wash PC provides data on the DMX signal it is receiving in the **DMX LIVE** menu. This information can be useful for troubleshooting control problems.

- **RATE** displays the DMX refresh rate in packets per second. Values lower than 10 or higher than 44 may result in erratic performance, especially when using tracking control.
- **QUALITY** displays the quality of the received DMX data as a percentage of usable packets from the data received. Values much below 100 indicate interference, poor connections, or other problems with the serial data link that are the most common cause of control problems.
- **START CODE** displays the DMX start code. Packets with a start code other than 0 may cause irregular performance.

The remaining options under **DMX LIVE** display the DMX values in a range from 0 - 255 that are being received on each channel. The DMX channels displayed depend on whether the fixture is in Basic or Extended DMX mode.

### **Test sequences**

The **TEST** menu lets you test all the fixture's effects, test LED effects only, test mechanical effects only or test pan and tilt only. If you are going to run a test, be prepared for the head to move without warning and be prepared for the fixture to light up suddenly.

To run a test:

- In the TEST menu, scroll to TEST ALL, TEST LEDS, TEST EFFECTS or TEST PAN/TILT and press Enter.
- Scroll to the item you want to test and press Enter to start a test sequence for that item.
- Press Menu to stop the test sequence.

### **Manual control**

The **MANUAL CONTROL** menu lets you reset the MAC Allure Wash PC and operate the fixture without a DMX controller. To execute commands in the **MANUAL CONTROL** menu, select a menu item for the effect that you want to control, then enter a value from 0 to 255 to apply a command. The menu items and values correspond to the commands listed in the DMX protocol on page [20](#page-19-0).

## **Service utilities**

The control panel **SERVICE** menu provides utilities for technicians rigging or servicing the fixture:

- **ERROR LIST** displays any error messages that are stored in internal memory.
- **FAN CLEAN** lets you set all cooling fans to run at maximum speed for short periods for cleaning purposes.
- **PT FEEDBACK** lets you disable feedback to the fixture software from the pan, tilt and effects positioning systems. If feedback is set to **ON** and a pan, tilt or effect position error is detected, the shutter closes and the effect resets. This feature can be disabled by setting feedback to **OFF**. The **OFF** setting is not saved when the fixture is powered off, and the system will be re-enabled the next time the fixture starts. If a pan/tilt position error occurs and the system cannot correct pan/tilt position within 10 seconds, feedback is automatically disabled.
- **ADJUST** lets you set the pan and tilt home positions in the unlikely event that the fixture loses pan and tilt adjustment. Adjustment may also be required by some firmware updates. If so, this will be mentioned in the firmware release notes.
- **CALIBRATION** lets you set new default positions for calibration purposes, set effects to their factory default positions or overwrite the factory default positions with new values. See ["Calibration"](#page-14-0) below.
- **USB** lets you updates the firmware (fixture software) using a USB memory device. For a detailed guide to updating the firmware, see ["Installing using a USB memory device"](#page-15-0) later in this chapter.

## <span id="page-14-0"></span>**Calibration**

Martin fixtures are adjusted and calibrated at the factory, and further calibration should only be necessary if fixtures have been subjected to abnormal shocks during transport or if normal wear and tear has affected alignment after an extended period of use. You can also use calibration to fine-tune fixtures for a particular location or application.

The **CALIBRATION** menu lets you define offsets in the fixture software to adjust the positions of pan, tilt and effects relative to the DMX values the fixture receives. This allows you to fine-tune fixtures and achieve uniform behavior in different fixtures.

Calibration can be carried out using the fixture's onboard control panel and via DMX (see ["Changing](#page-17-0)  [calibration offsets using DMX"](#page-17-0) on page [18](#page-17-0)).

A recommended procedure is to set pan, tilt and effects to the same DMX values in multiple fixtures and then calibrate each fixture using its onboard control panel while comparing its light output with a reference fixture. The calibration range available for each effect varies. Calibration values are expressed as percentages. After selecting a value, press Enter to set the effect to that value.

### **Loading and storing default calibration offsets**

In the **SERVICE** → **CALIBRATION** menu, **LOAD DEFAULTS** lets you erase the calibration offsets that you have defined and reload the default calibration offsets that are stored in memory**.**

**SERVICE** → **CALIBRATION** → **SAVE DEFAULTS** lets you overwrite the factory default calibration offsets that are stored in memory with any new offsets that you have defined. Overwriting is permanent, so once you have saved new default offsets, **LOAD DEFAULTS** will load the new defaults, not the original factory defaults.

## **Installing firmware**

You can check the currently installed firmware (fixture software) version in the **INFORMATION** menu in the MAC Allure Wash PC's control panel.

Firmware updates are available from the Martin website and can be installed using one of the following methods:

- A USB memory device inserted into the USB port beside the control panel.
- A Windows PC running the Martin Companion software suite with a Martin Companion Cable USB/DMX hardware interface connected to the DMX link.
- A Martin P3 system controller connected to the fixture via the Ethernet cable.

Calibration data is stored in the relevant modules wherever possible so that a module will stay calibrated if is removed from the fixture or installed in another fixture.

**Important!** Do not switch the fixture off or disconnect the source of the firmware during an update, or the firmware will be corrupted.

### <span id="page-15-0"></span>**Installing using a USB memory device**

The following are required in order to install firmware using a USB memory device:

- The MAC Allure Wash PC '.BANK' firmware update file, available for download from the Martin website at www.martin.com.
- A USB memory stick or other USB memory device with the update file copied from a PC into the USB stick's root directory.

To install the MAC Allure Wash PC firmware:

- 1. Download the '.BANK' firmware file from the MAC Allure Wash PC area at www.martin.com, read the firmware release notes carefully to check for any instructions or warnings, and copy the firmware file to the root directory of a USB stick.
- 2. Disconnect the data link from the MAC Allure Wash PC.
- 3. Insert the USB stick into the MAC Allure Wash PC's USB host socket. The fixture should recognize the USB stick and illuminate the display. If the fixture does not recognize the USB stick, navigate to **SERVICE** → **USB** in the control panel.
- 4. **AVAILABLE FIRMWARE** will appear in the display. You can now scroll through the firmware versions available.
- 5. To install a firmware version, select it and press Enter. The MAC Allure Wash PC asks you to confirm installation of the new firmware. Press Enter to confirm and press Menu to exit without confirming.
- 6. Allow the fixture to install the firmware and reboot. Do not remove the USB stick until the fixture has successfully rebooted.
- 7. Remove the USB stick. The newly-installed firmware version will now be displayed in the **INFORMATION** menu.
- 8. Reconnect the data link.
- 9. If you have installed a new firmware version, check the MAC Allure Wash PC area of www.martin.com to see whether an updated version of this User Guide is available for the new firmware.

Fixture information and settings are not affected when you upload new firmware to the fixture.

### **Installing using a PC running Martin Companion**

The following are required in order to install firmware using a PC:

- A Windows PC running the latest version of the Martin Companion software suite (available for download free of charge from the Martin website at www.martin.com).
- The MAC Allure Wash PC firmware file, which the Martin Companion application will download automatically when you run Martin Companion on a PC with an Internet connection.
- The Martin Companion Cable USB-DMX hardware interface, available from your Martin supplier by ordering P/N 91616091.

To install the MAC Allure Wash PC firmware:

- 1. Connect your PC to the Internet and launch the Martin Companion application. The application will automatically download the latest Martin fixture firmware from the Martin website.
- 2. Read the firmware release notes carefully to check for any instructions or warnings.
- 3. Connect the Martin Companion Cable hardware interface to your PC and to the DMX link. Any fixtures on the DMX link that are powered on will automatically recognize that Martin Companion has been connected.
- 4. Carry out a firmware upload from within the Martin Companion application (see the application's help files if necessary). Do not disconnect the Martin Companion cable until the upload is complete.

### **Installing from a P3 controller**

To install firmware in the MAC Allure Wash PC from a Martin P3 controller, you must first download the latest MAC Allure Wash PC firmware file from the MAC Allure Wash PC of the Martin website at www.martin.com and then import the firmware into the P3 controller. You can then use the P3 controller to upload the firmware to all the fixtures on the network that are powered on.

When you import new firmware into a P3 controller, it will automatically recognize old firmware in fixtures and suggest a firmware update.

When carrying out firmware updates the P3 controller must be connected to fixtures via Ethernet cable as normal. Updating the firmware is a fairly intuitive process using the commands available in the controller interface. Any fixtures that are powered on will recognize that the P3 controller is offering a firmware update and prepare to receive the firmware.

# Adjusting settings via DMX

Certain fixture settings and parameters can be adjusted from the DMX controller on the Fixture control/settings channel.

Commands sent on the fixture control channel override any settings entered in the fixture's onboard control menus.

To help you avoid accidentally applying a setting that may disrupt a light show, for example, most of the commands must be held for a certain time before they are applied. For example, the command that turns off the display illumination must be held for one second to activate it. The command that resets the fixture must be held for five seconds to activate it. The times required to apply DMX commands on the Fixture control/settings channel are listed for each command on page 22 in the DMX protocol.

## **Resetting**

Either the entire fixture or individual effects can be reset to their initial positions. Resetting individual effects can allow on-the-fly recovery if an effect loses its correct position, for example, without having to reset the entire fixture.

## **Illuminating the display**

The fixture's display panel can be brought out of sleep mode with a DMX command. This makes it possible to read the fixture's DMX address while the fixture is installed in the rig.

After being illuminated in this way, the display will return to sleep mode according to the setting entered in the onboard control menus.

## **Control menu setting overrides**

The following fixture settings can be adjusted via DMX, overriding the settings entered in the onboard control menus. See under ["Control panel menus" on page 27](#page-26-0) for details of these settings.

- Dimming curve
- Pan and tilt speed
- Parameter shortcuts (beam twister shortcuts)
- Video tracking
- Color mode
- Fan speed
- Pan/tilt and zoom calibration offsets

## <span id="page-17-0"></span>**Changing calibration offsets using DMX**

The Fixture control/settings DMX channel allows pan, tilt and zoom to be calibrated by changing their factory default offsets IN PERCENT from the DMX controller.

To set an effect offset:

- 1. Set the effect you want to calibrate to a specific value via DMX (for example, set all the fixtures in a group to DMX value 200 on the zoom channel).
- 2. Select 'Enable calibration' on the Fixture control/settings channel and hold for 5 seconds to activate.
- 3. The DMX control channels for pan, tilt and zoom now adjust the calibration offsets for those effects. Adjust each offset until the effect is in the required position (for example, adjust the zoom offset on each fixture in the group until the beam angle on all fixtures is identical – this is the position you will obtain when you send DMX value 200).
- 4. Send a 'Store ...' command for the effect on the Fixture control/settings channel and hold for 5 seconds to activate. Calibration offsets are now stored in memory and normal DMX control is restored.

Calibration offsets that are stored in memory are not affected by powering the fixture off and on or by updating the fixture software.

You can reset all calibration offsets to their default values by sending a DMX value on the Fixture control/settings channel. You must hold the value for 5 seconds. The fixture will return to factory default calibration values. If you have overwritten the factory default values by applying a CALIBRATION  $\rightarrow$  SAVE DEFAULTS command in the SERVICE menu, the fixture will return to the last default calibration values that were saved).

# <span id="page-19-0"></span>DMX protocol

*MAC Allure Wash PC firmware version 1.0.0.*

## **Basic DMX Mode**

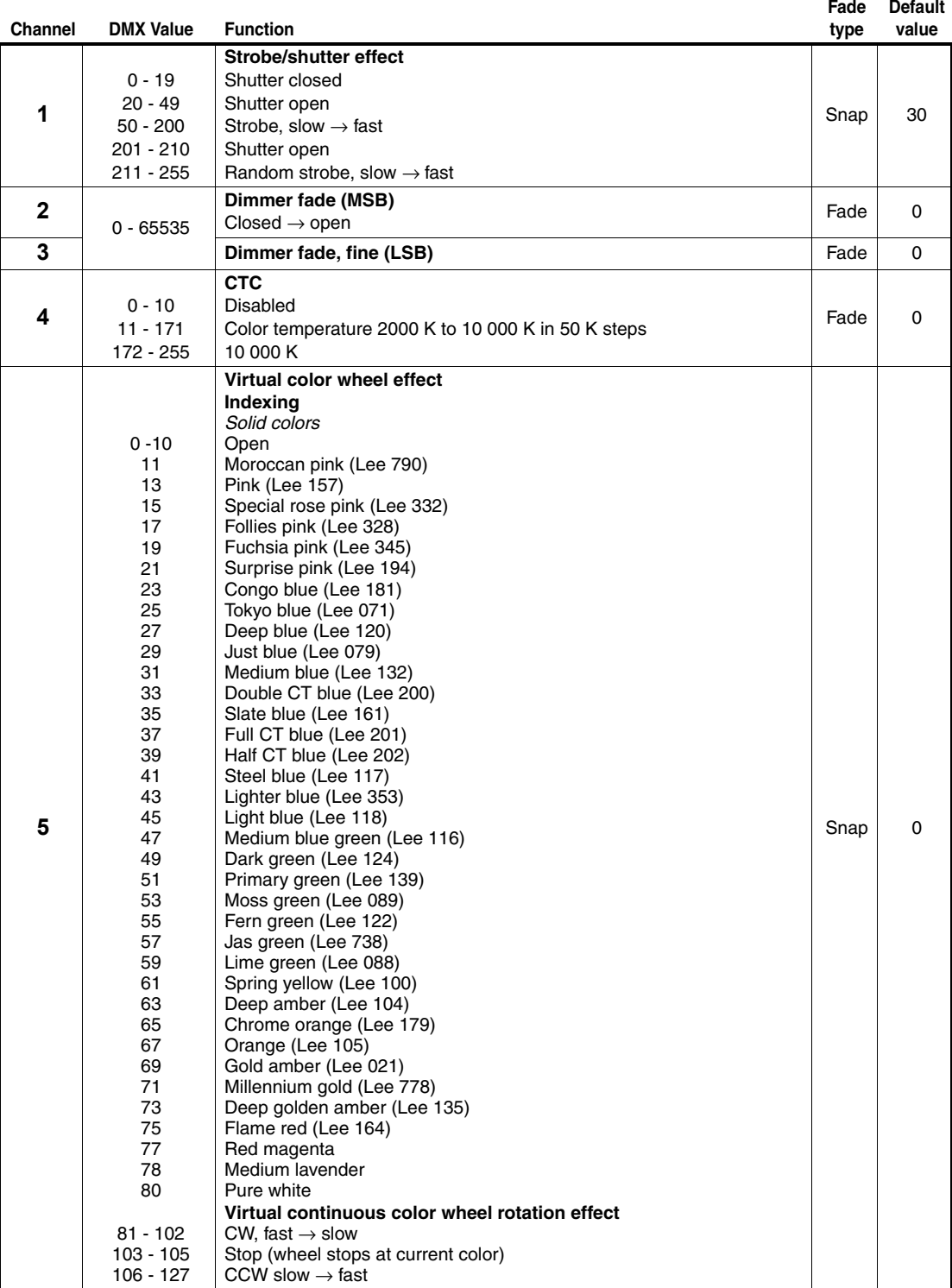

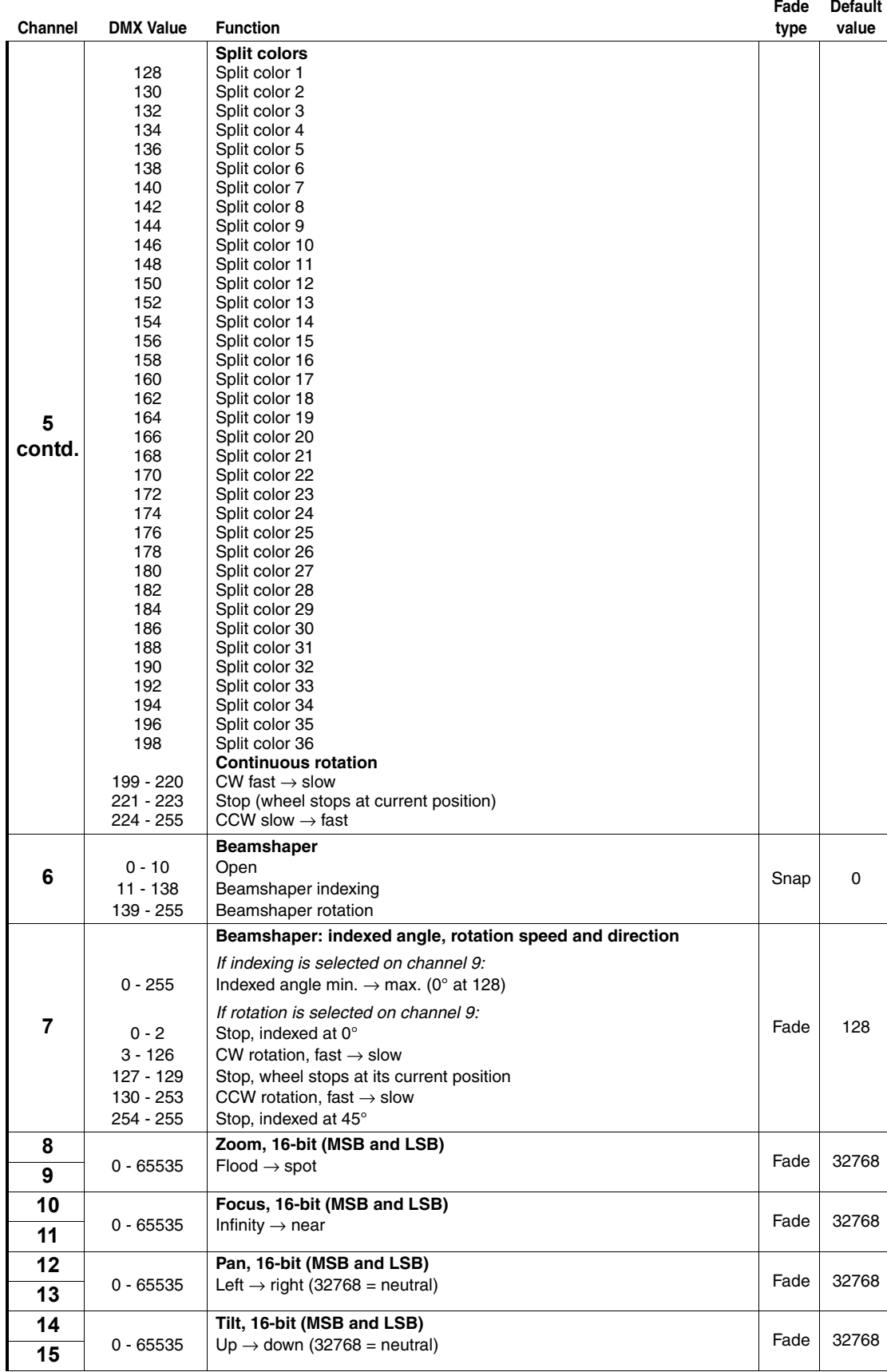

**Fade Default** 

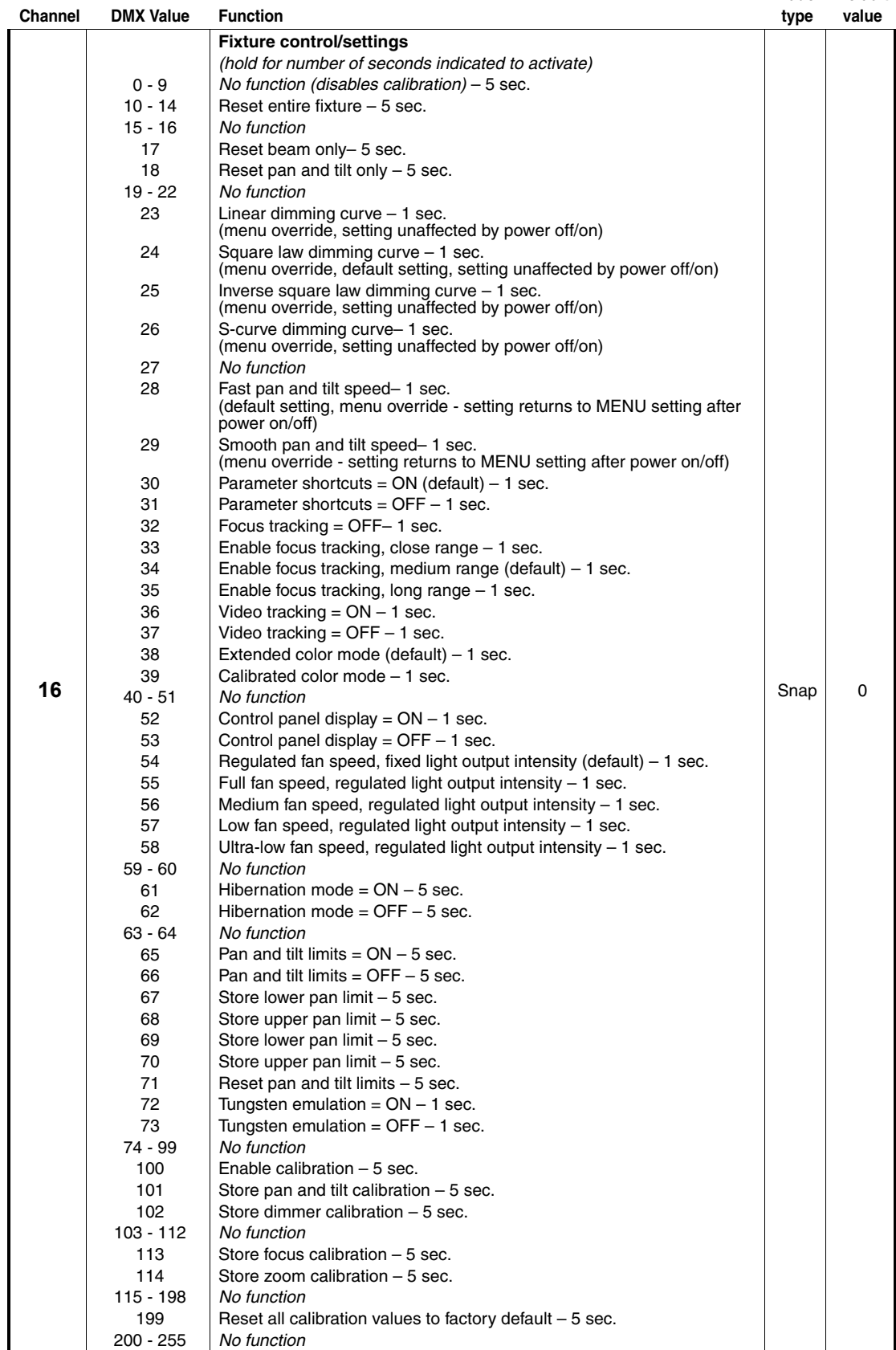

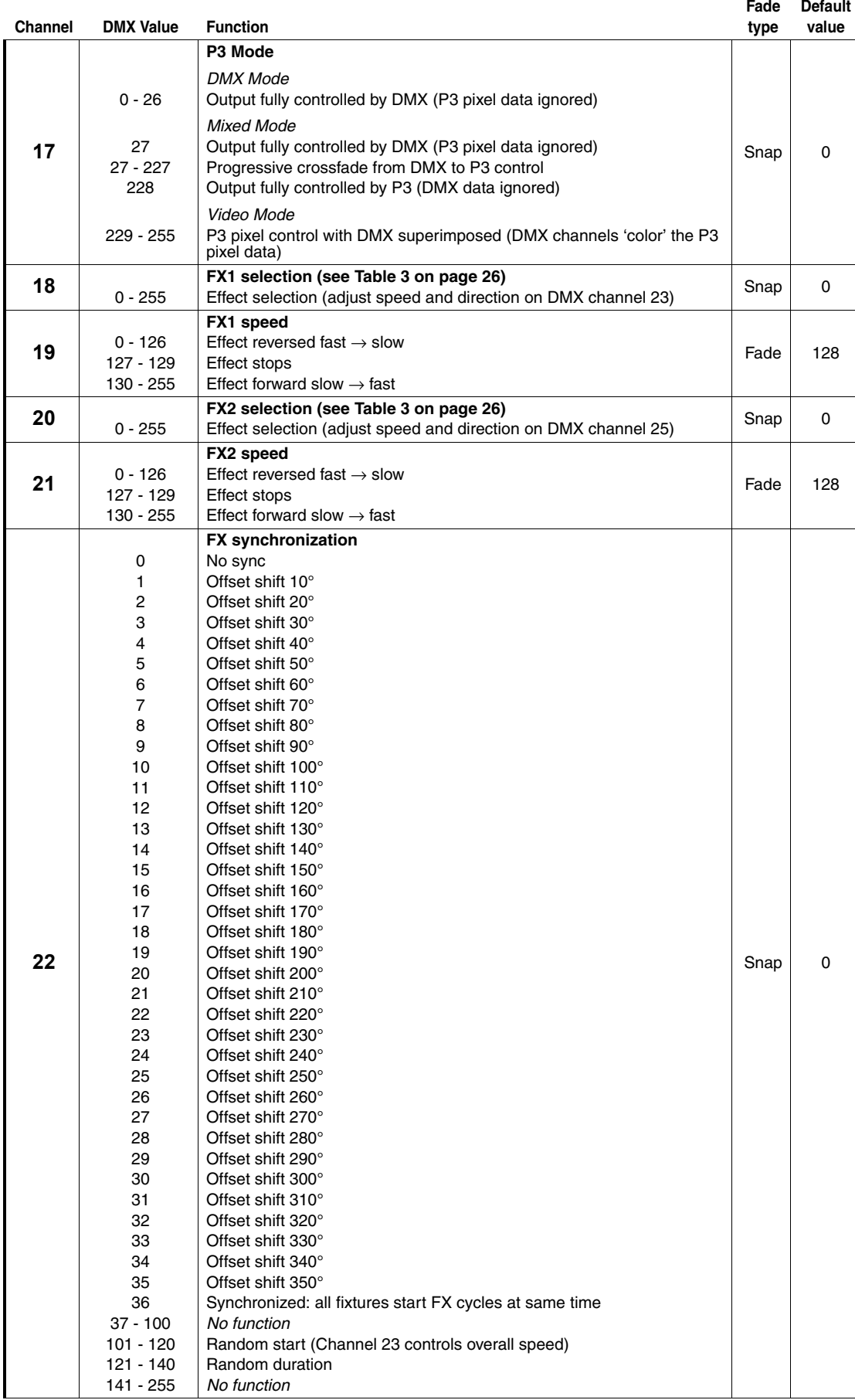

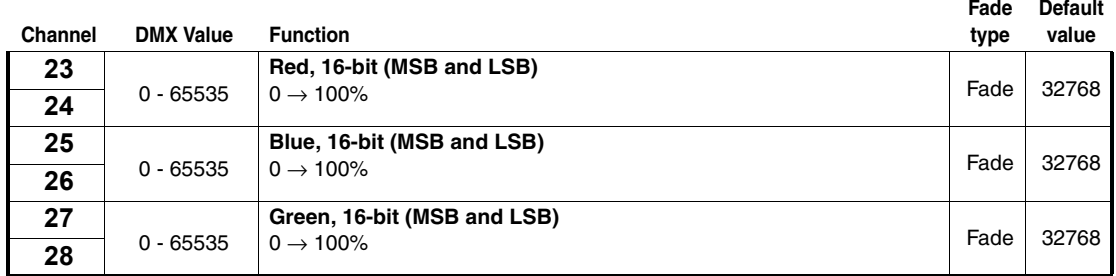

## **Extended DMX Mode**

DMX channels 1 - 22 in Extended DMX Mode are identical with Basic DMX Mode. DMX channels 23 - 64 in Extended Mode add individual 16-bit RGB control of the fixture's seven pixels.

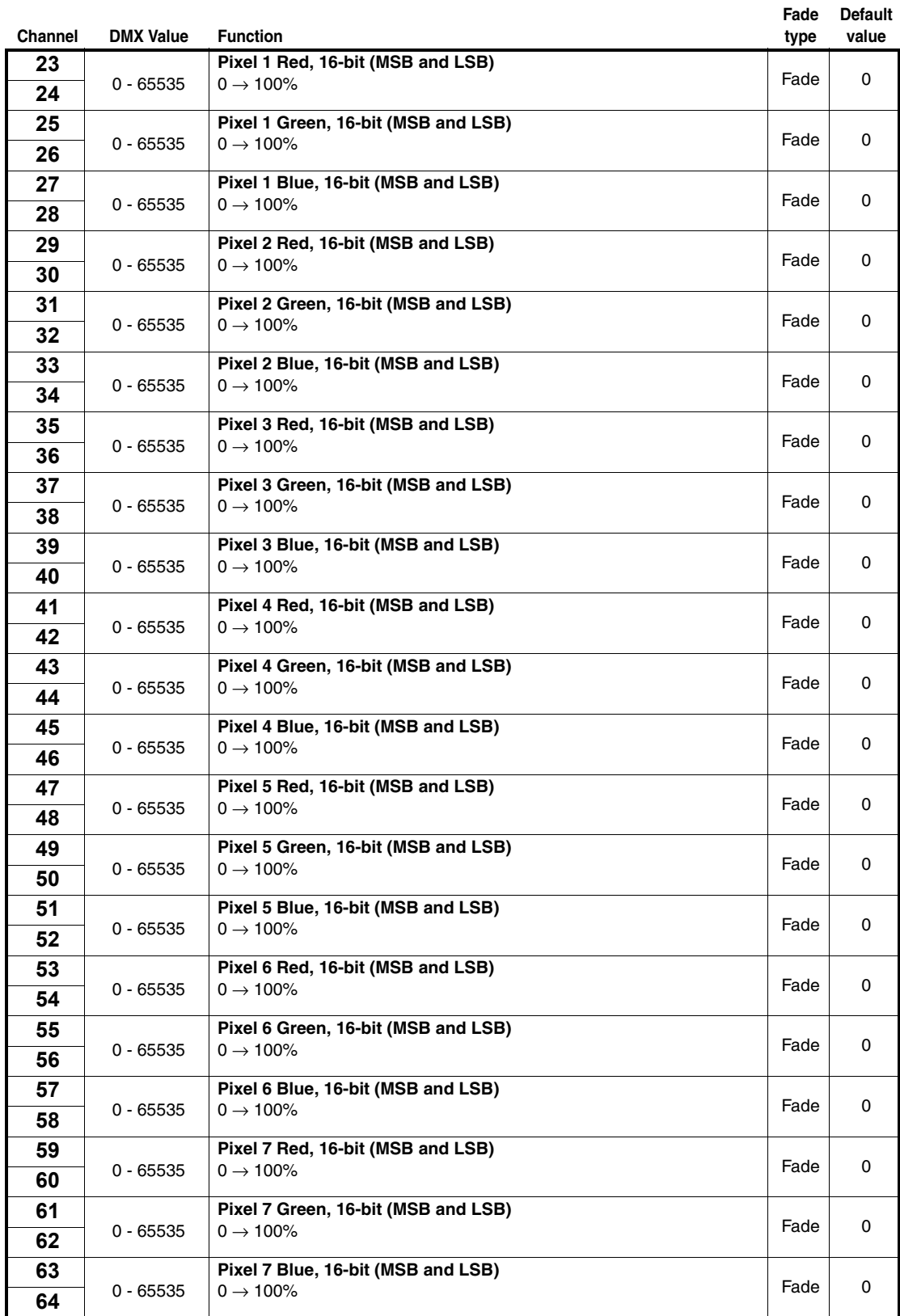

## <span id="page-25-0"></span>**FX: pre-programmed effects**

The table below lists the pre-programmed dynamic FX (effect macros) that are available in Basic and Extended DMX modes.

Select FX on channels 18 and 20 by sending the values listed in the table. Adjust effect speed on channels 19 and 21, and adjust synchronization of effects across different fixtures on channel 22.

### *Applicable when running MAC Allure Wash PC firmware version 1.0.0.*

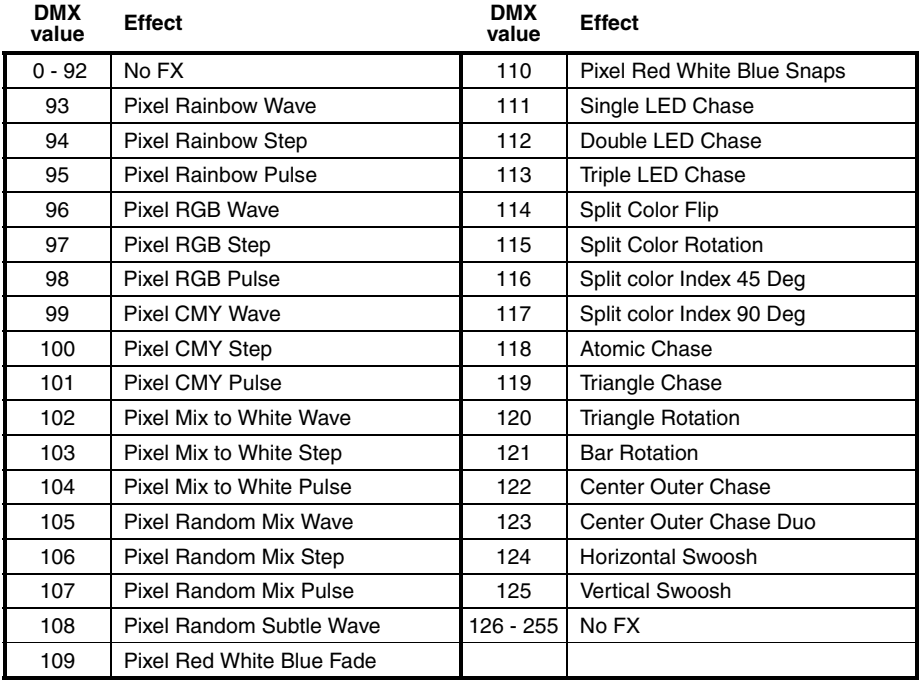

**Table 3: FX in the MAC Allure Wash PC**

# <span id="page-26-0"></span>Control panel menus

### *MAC Allure Wash PC firmware version 1.0.0.*

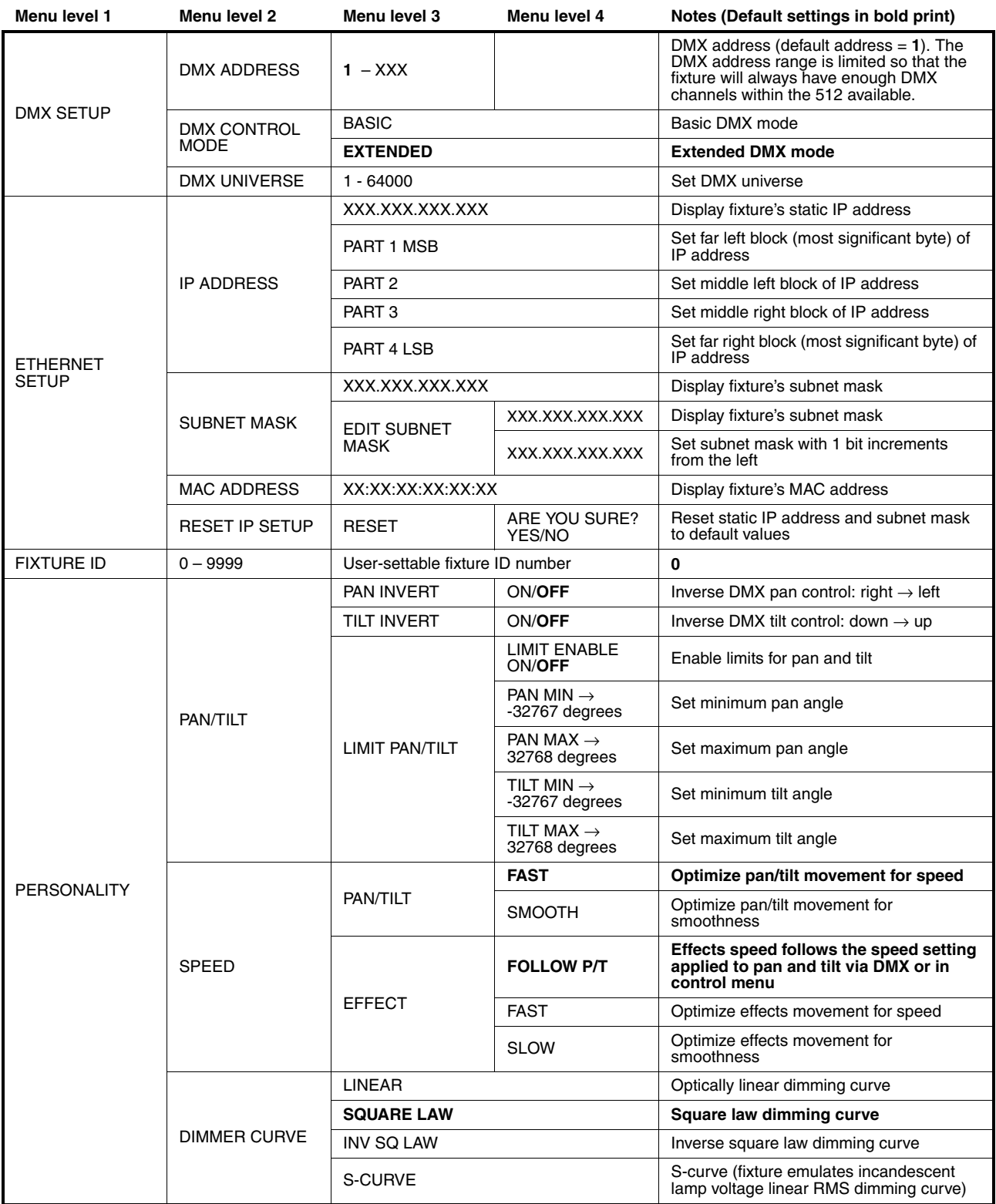

**Table 4: Control menus**

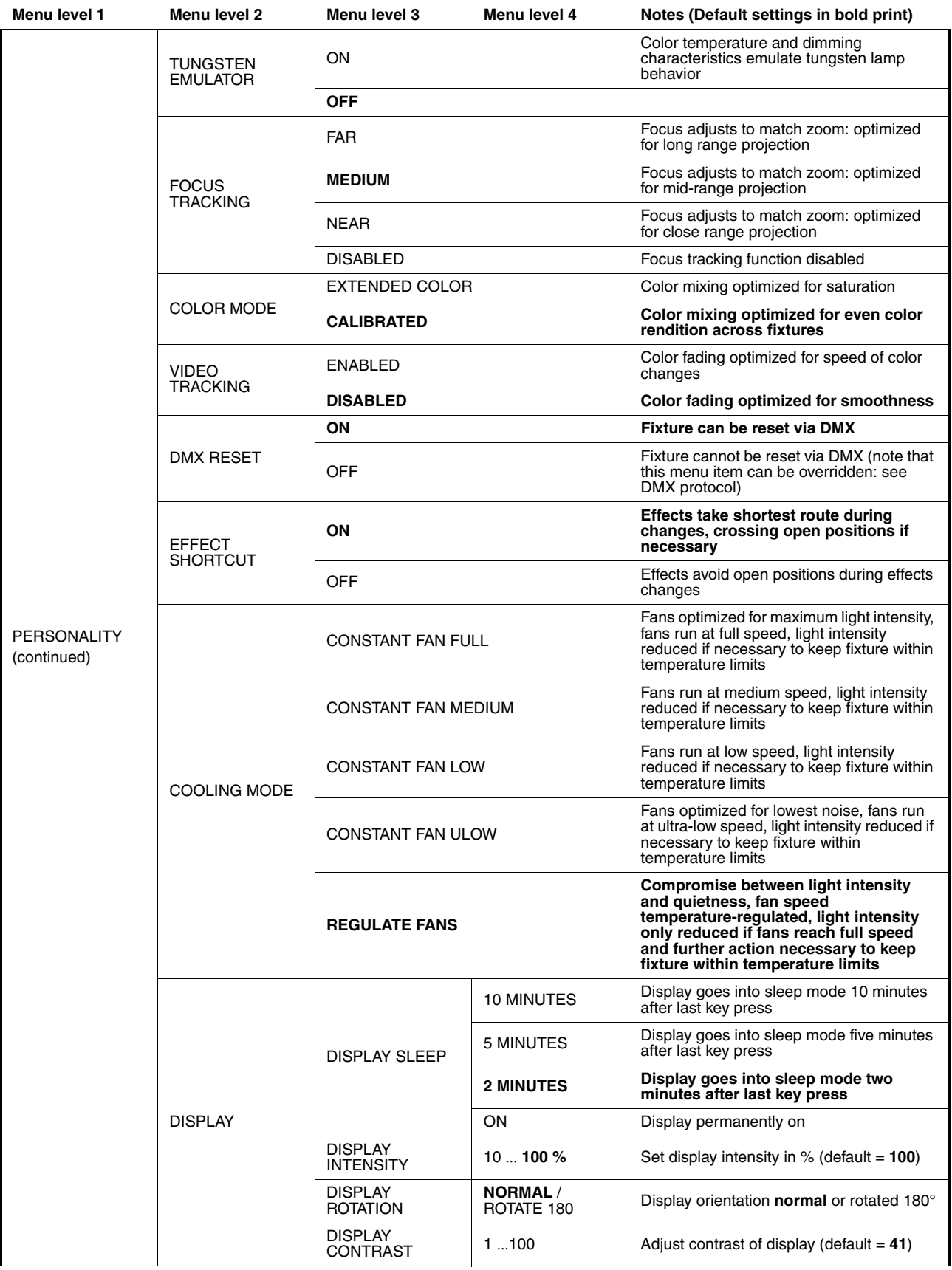

**Table 4: Control menus**

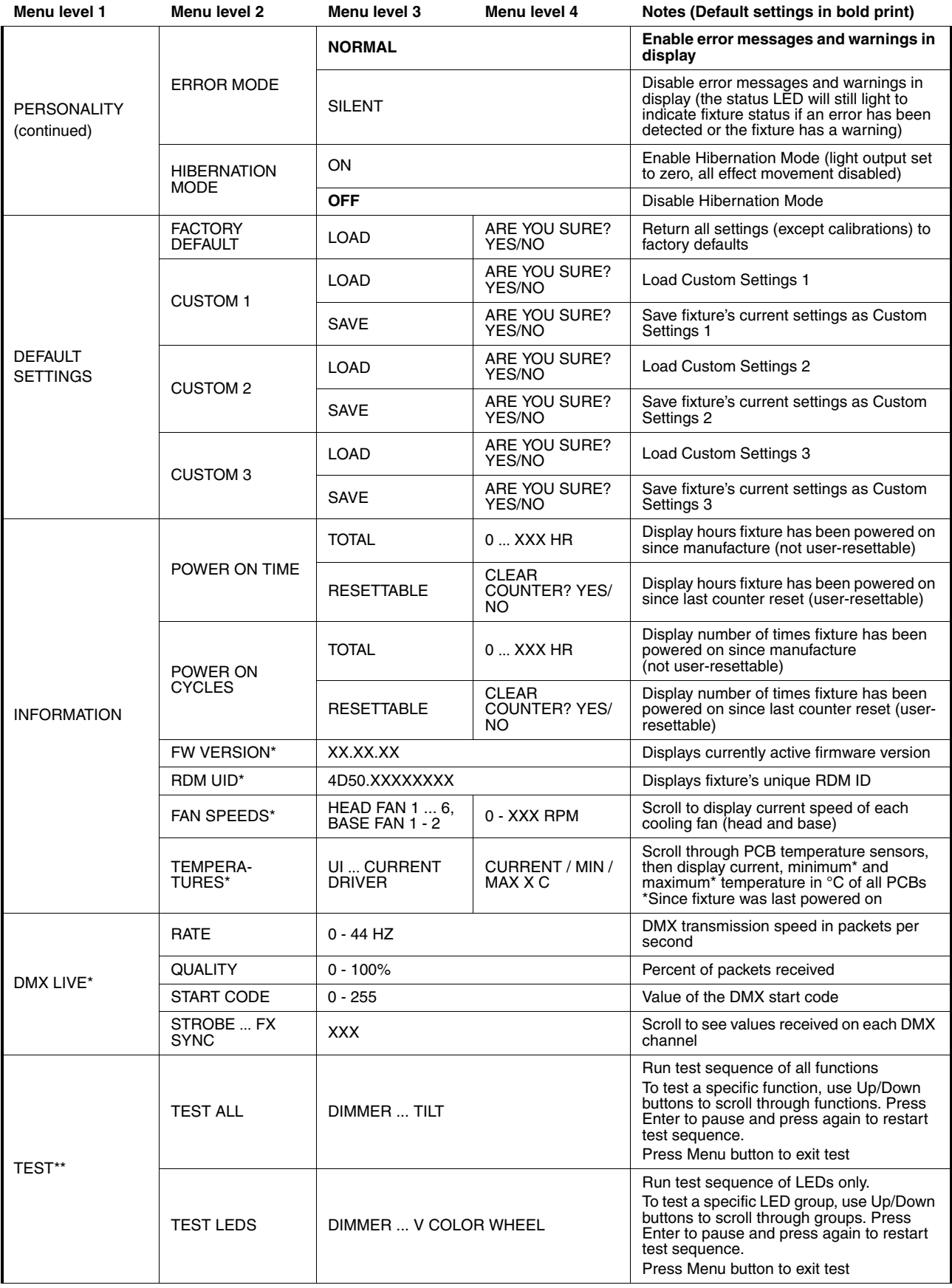

**Table 4: Control menus**

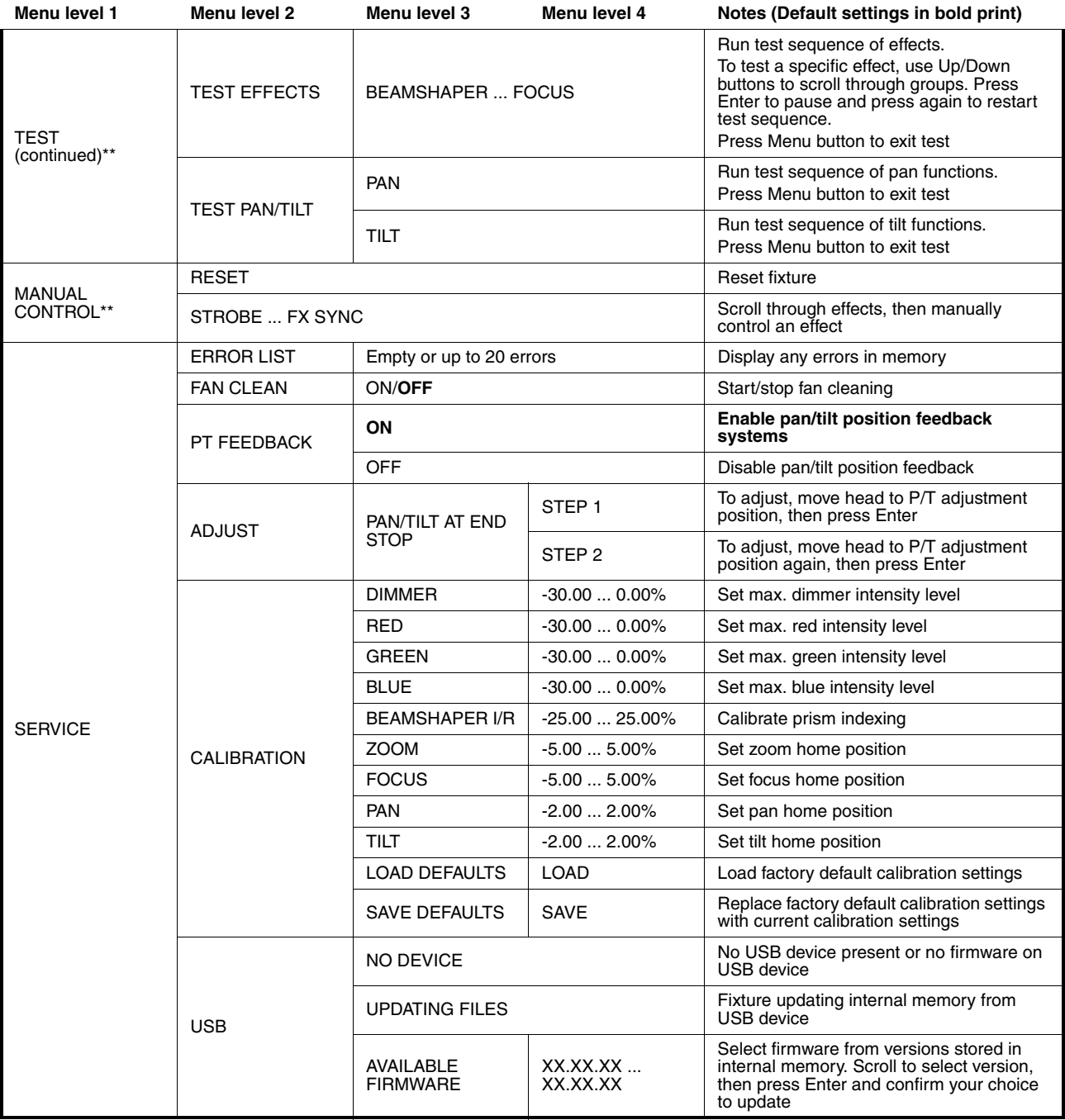

### **Table 4: Control menus**

*\*\*Menus marked \*\* are available only when the fixture is connected to mains power. All other menus are available in mains- and battery-powered operation.*

# <span id="page-30-0"></span>Service and display messages

The MAC Allure Wash PC gives service and maintenance information by displaying a large 3- or 4-character short code and a smaller full-text message in the fixture's display. The short code is visible at a distance, allowing easier reading with the fixture still in the rig, for example, while the full-text message gives more detailed information.

### **Warning messages**

Warning messages indicate that either:

- problems might appear in the future if no action is taken, or
- the user needs to pay special attention to a function or procedure when working with the fixture.

The MAC Allure Wash PC communicates warnings as follows:

- Warning codes are shown continuously in the display and disappear when the user reacts to the warning.
- If more than one warning is detected, all warnings are displayed in sequence.
- If the display is inactive, the fixture's status LED (see Figure 2 on page 8) flashes orange to indicate that there is a warning. Activating the display will show the warning.

The possible warning messages are listed in [Table 5](#page-30-1) below:

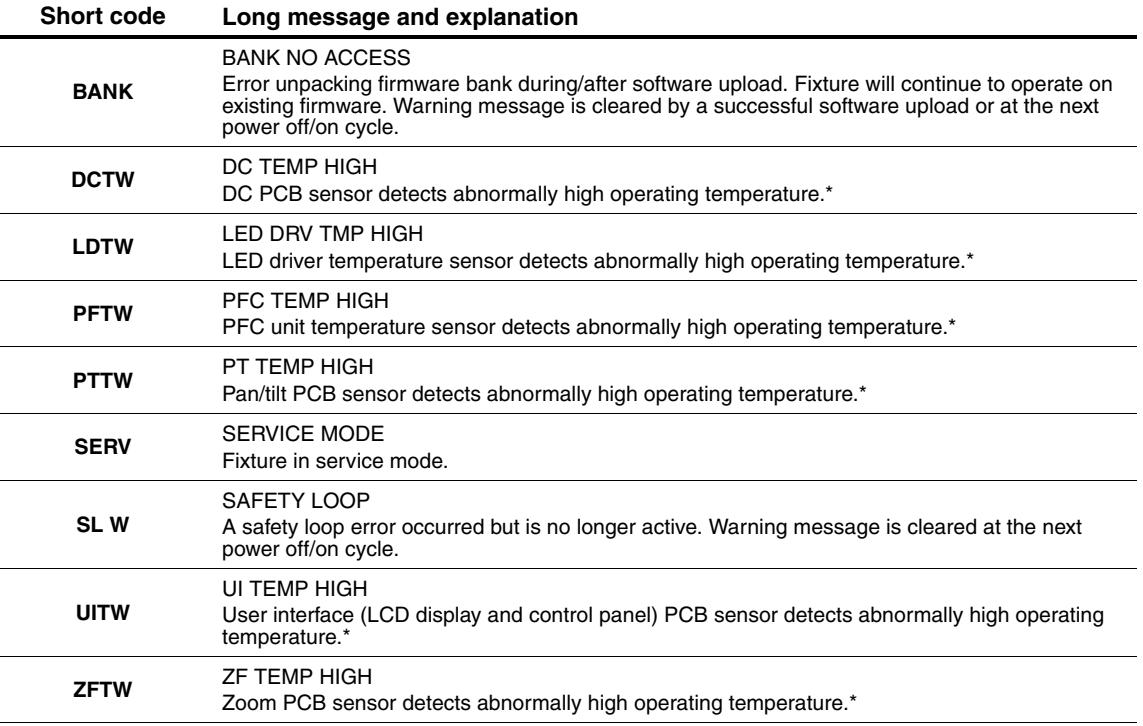

#### **Table 5: Warning messages**

<span id="page-30-1"></span>*\*High temperature warnings are canceled as soon as temperature returns to normal. If temperature reaches cutoff level, the warning is replaced by a cutoff error message.*

## **Error messages**

Error messages indicate that a problem is present. The MAC Allure Wash PC communicates errors as follows:

- Error messages flash in the display.
- If more than one error is detected, the fixture flashes all errors three times each.
- Errors are shown in the display regardless of display status: they override an inactive display and any other information that the display might be showing.
- If an error is present, the status LED flashes red.

The possible error messages are listed in [Table 6](#page-31-0) below:

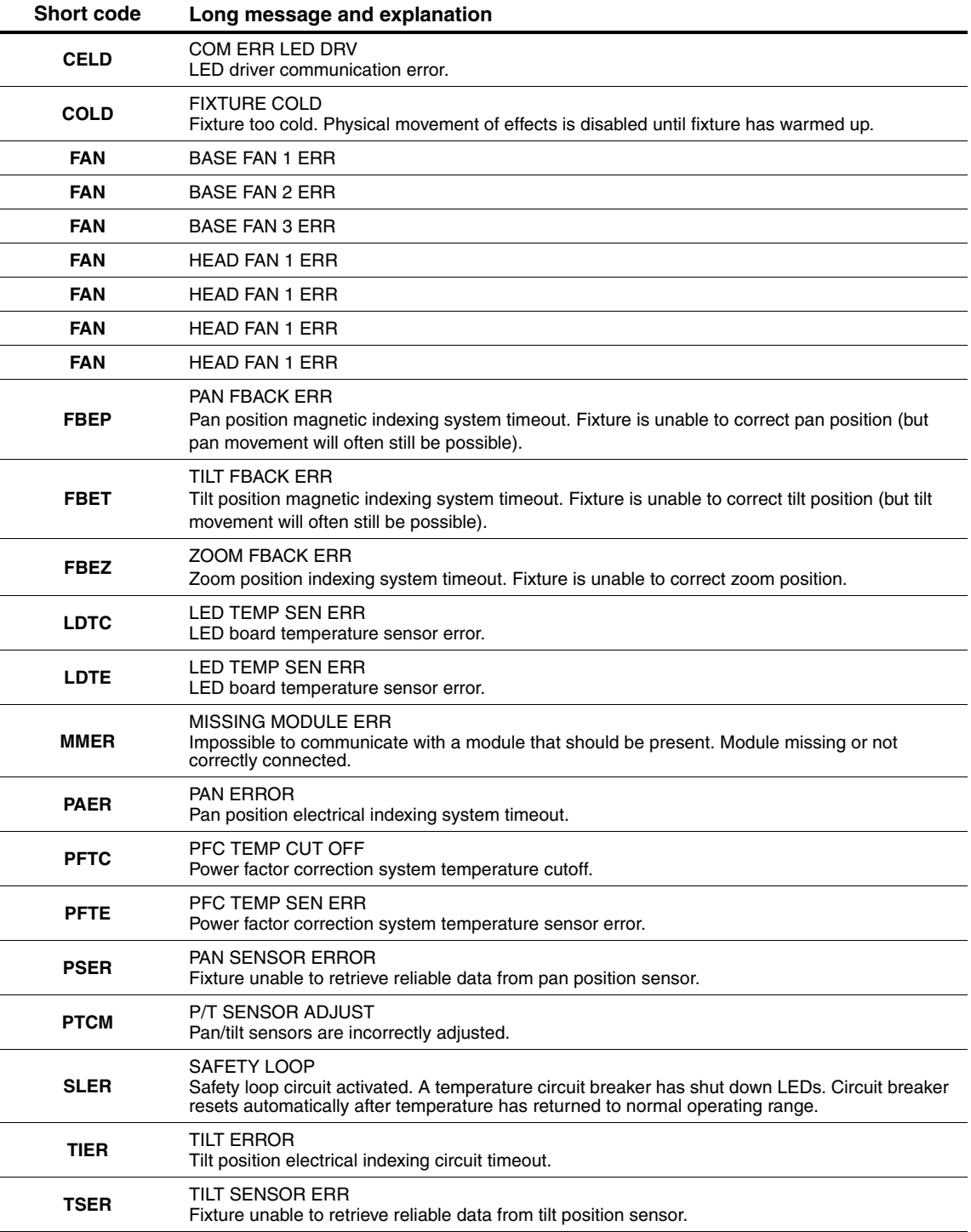

<span id="page-31-0"></span>**Table 6: Error messages**

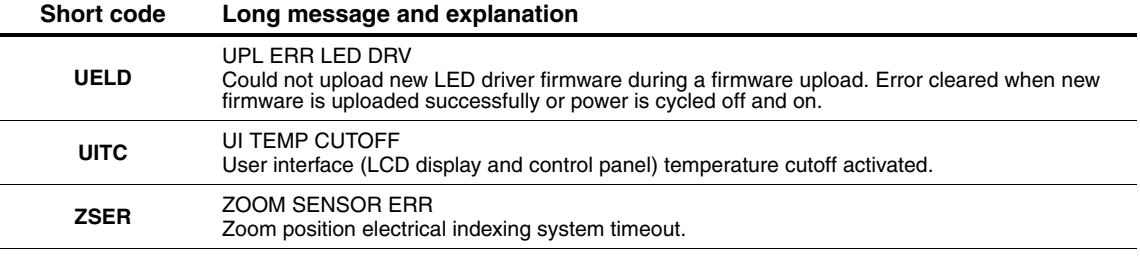

### **Table 6: Error messages**

The fixture reports a calibration error if valid calibration data is not detected in EEPROM. The fixture may be unable to read/write calibration data to EEPROM.

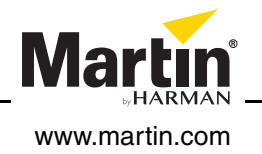